## EnergyImage - Attach New Images to Customer Account

Last Modified on 04/30/2024 9:26 am EDT

- 1. Navigate to the Customer Maintenance screen.
- 2. Select the customer account.
- 3. Select Energy-Image.

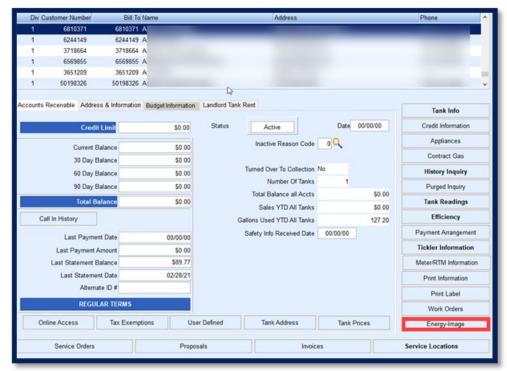

4. Select **Create.** If this is the first time adding an image the *Create Photo Attachment* screen automatically will appear, then select the *Image Type* from the drop-down.

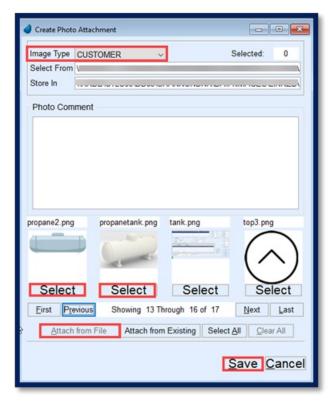

- The Image Type is typically named the same as the shortcut folders described here.
- 5. Select Attach from File to attach an image.
- 6. Images (thumbnails) will appear. Select Next/Last or First/Previous to review the images.
- 7. Choose **Select** under the image to be attached. Multiple images can be attached by choosing **Select** under each desired image.
- 8. Select **Save** when image selection is finished. This will return to the *EnergyImage* screen.
- 9. Select Modify to rename the Photo Title and add a Photo Comment.

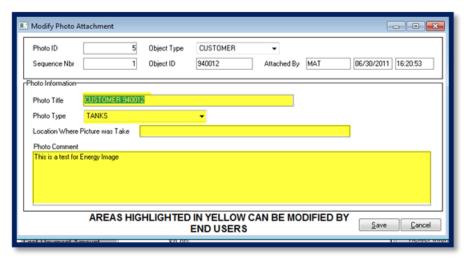

- 10. **Enlarge** the photo for review, **Print**, or **Delete** the photo.
  - If **Delete** is selected, a prompt will appear asking if the image should be moved back to its original folder, allowing it to be reattached to another account.

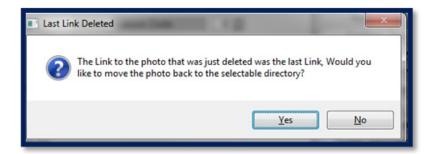